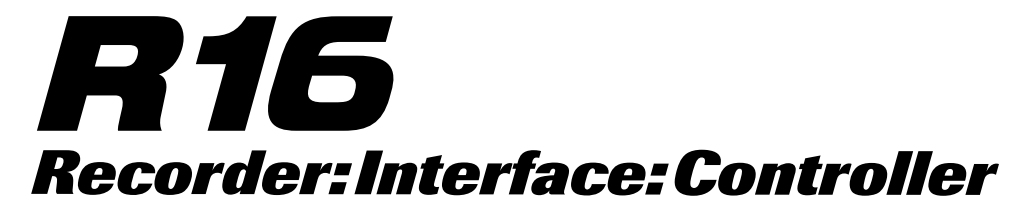

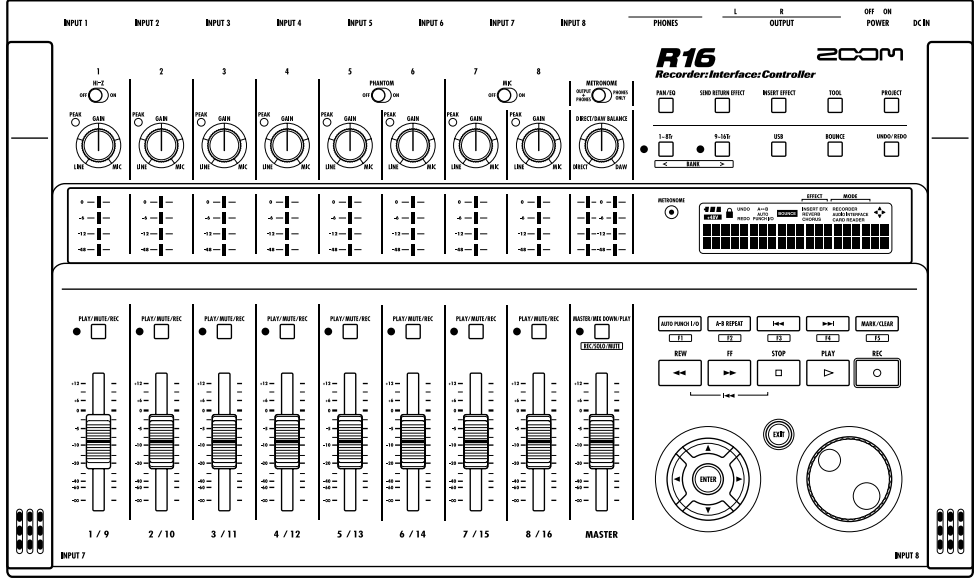

**オーディオインターフェースマニュアル**

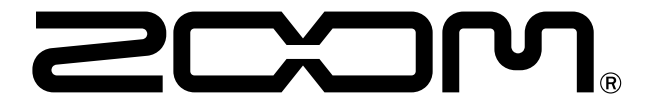

© 2023 ZOOM CORPORATION 本マニュアルの一部または全部を無断で複製/転載することを禁じます。

# **目次**

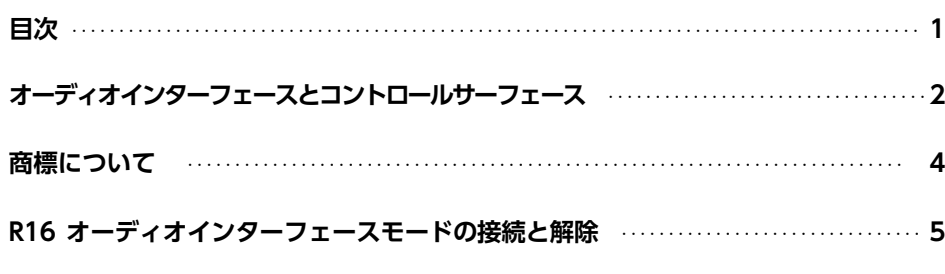

### **コントロールサーフェース機能**

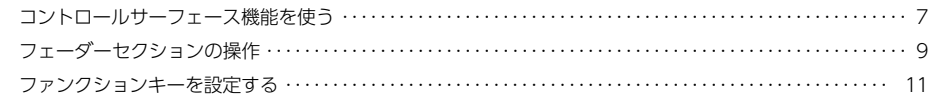

### **コントロールサーフェース機能早見表**‥‥‥‥‥‥‥‥‥‥‥‥‥‥‥‥‥‥‥‥‥‥‥‥‥‥ **12**

### **R16の機能を使う**

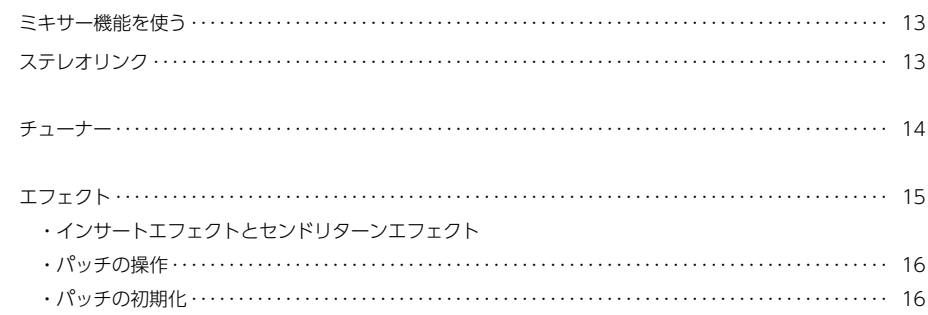

# **オーディオインターフェースとコントロールサーフェース**

コンピューターに接続しDAWソフトなどと連携させる、 R16のオーディオインターフェース/コ ントロールサーフェースの機能と設定方法を説明します。

### **オーディオインターフェース/コントロールサーフェースの機能**

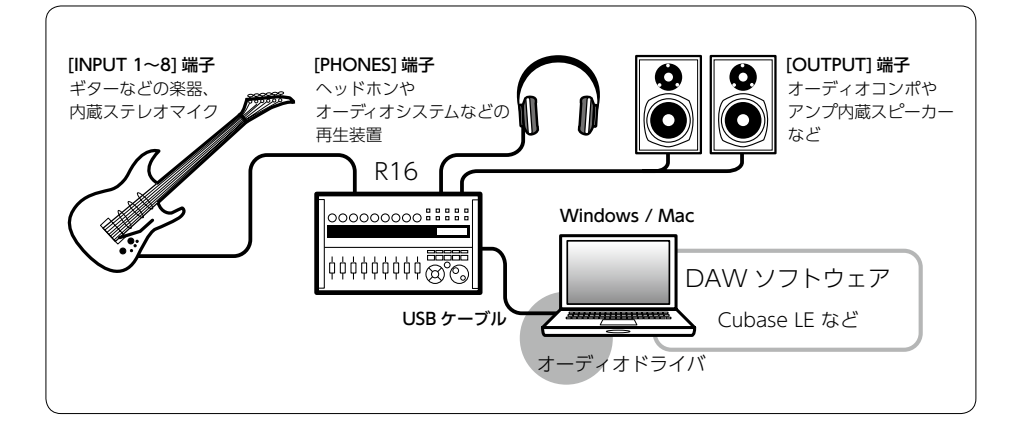

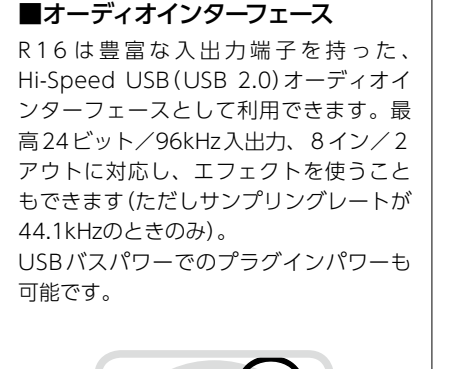

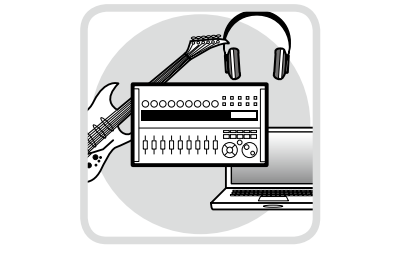

# ■コントロールサーフェース機能

コンピューター上のDAWソフトをUSB経 由で操作するコントロールサーフェース 機能を搭載。

DAWソフトの再生/録音/停止といっ たトランスポート操作や、フェーダー操 作をフィジカルに行えるようになります。 また、F1〜F5のファンクションキーには、 DAWソフトの様々な機能を割り当てるこ とができます(割り当てられる機能はDA Wごとに異なります)。

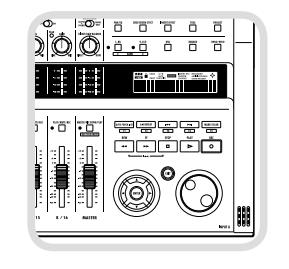

### ■ギター・マイク・ラインなど多種 の入力ソースに対応

ハイインピーダンス対応の入力端子およ び48Vファンタム電源を装備した、XLR/ 標準フォーン兼用入力端子を8基搭載。 ギター/ベースなどのハイインピーダン スの楽器から、ダイナミックマイクやコ ンデンサーマイク、さらにシンセサイザー などのラインレベル機器まで、あらゆる ソースに対応できます。 また、アコースティックギターやボーカ

ルの録音に便利な高性能コンデンサマイ クも内蔵されています。

### ■多彩なエフェクト機能

内蔵エフェクトとして、特定の信号経路 に挿入する"インサートエフェクト"と、 ミキサーのセンドリターン経由で利用す る"センドリターンエフェクト"の 2 種類 を搭載。録音時の"かけ録り"はもちろん、 モニター信号にのみエフェクトをかける ことも可能です。 またボーカル録音の際には、モニター信

号にのみリバーブをかけることにより、 歌いやすくすることができます。

### ■充実の内蔵ミキサー

R16の内蔵ミキサーを使って、モニター用 のミックスを作ることができます。ギター とボーカルの同時録音の際に、音量バラ ンス、定位、リバーブの効き具合を調整 することが可能です。 また、内蔵ミキサーとPCからの返りの音

のバランスを調整することも可能です。

### ■多機能チューナー

標準的なクロマチックチューニングはもち ろん、7弦ギターや5弦ベースのチューニン グや変則チューニングにも対応するチュー ナー機能を搭載しています。

- ◎ S≥ロゴ、 A SDHCロゴは商標です。
- ◎ Windows®/ Windows 7® はMicrosoft®社の米国における登録商標です。
- ◎ Macintosh®、Mac OS® は、Apple Inc. の商標です。
- ◎ Steinberg並びにCubaseはSteinberg Media Technologies GmbH社の登録商標です。
- ◎ Intel® Pentium®は、Intel® Corporation社の商標です。
- ◎ Mackie ControlはLOUD Technologies社の登録商標です。
- ◎ 文中のその他の製品名、登録商標、会社名は、それぞれの会社に帰属します。

製品の仕様は、改良のため予告なく変更することがあります。

# **オーディオインターフェースモードの接続と解除**

コンピューターとR16をUSBケーブルでつないだ時の、接続と解除の概要です。 詳細は付属のCubase LE スタートアップガイドをご覧ください。

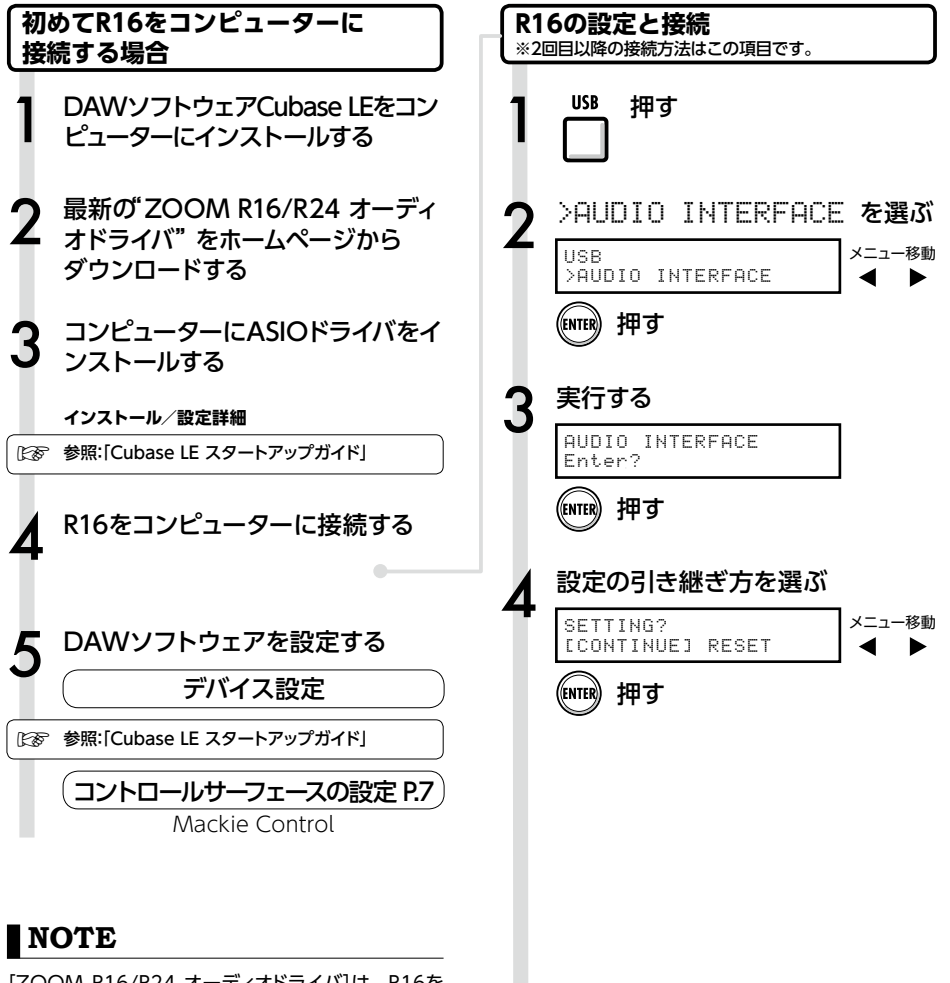

[ZOOM R16/R24 オーディオドライバ]は、 R16を DAWソフトウェア("Cubase LE"など)のオーディオ インターフェースとして使用するために必要なソフト ウェアです。 ダウンロード時に付属する各インストールガイドに 従って、正しくインストールしてください。

●最新のR16用オーディオドライバを、株式会社ズー ムのホームページ(http://www.zoom.co.jp)から ダウンロードしてください。

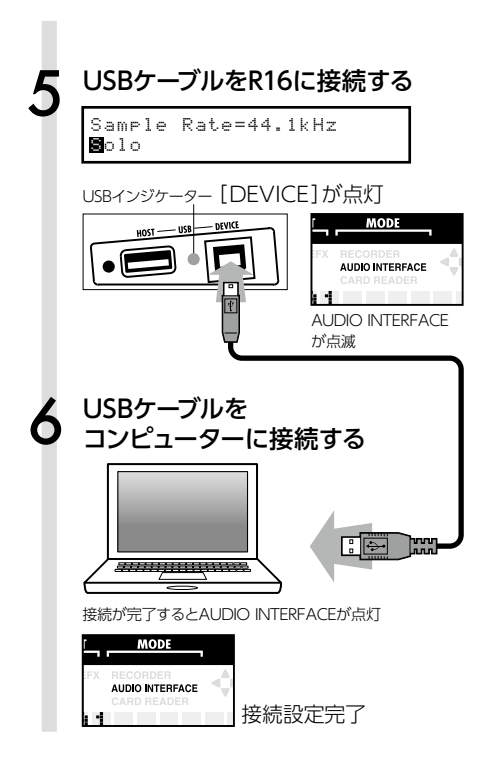

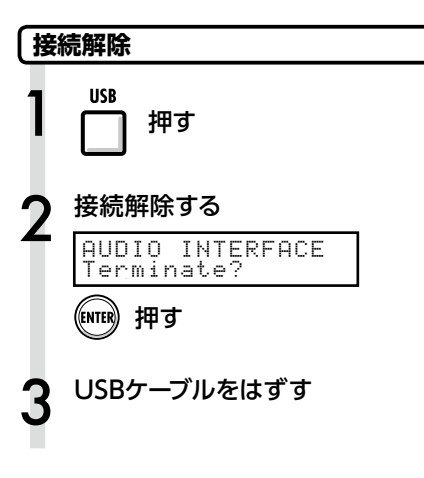

## **NOTE**

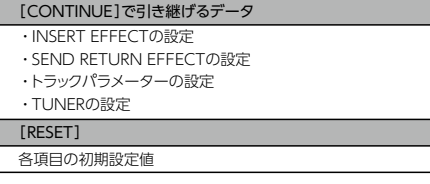

- ・オーディオインターフェース/コントロールサー フェース機能はR16の電源がなくても、 USBケー ブルから供給されるバスパワー電源で作動させる ことができます。
- ・R16本体のシステムソフトウェアは、常に最新の状態 にしておくことをお勧めします。古いシステムで動 作しているR16では、パソコン側から正しく認識で きない場合があります。

# **コントロールサーフェース機能を使う**

R16をUSBで接続しオーディオインターフェースとして動作している時に、 R16のキーやフェーダー を使って、 Cubase LEのトランスポート操作やミックス操作をリモートコントロールできます。

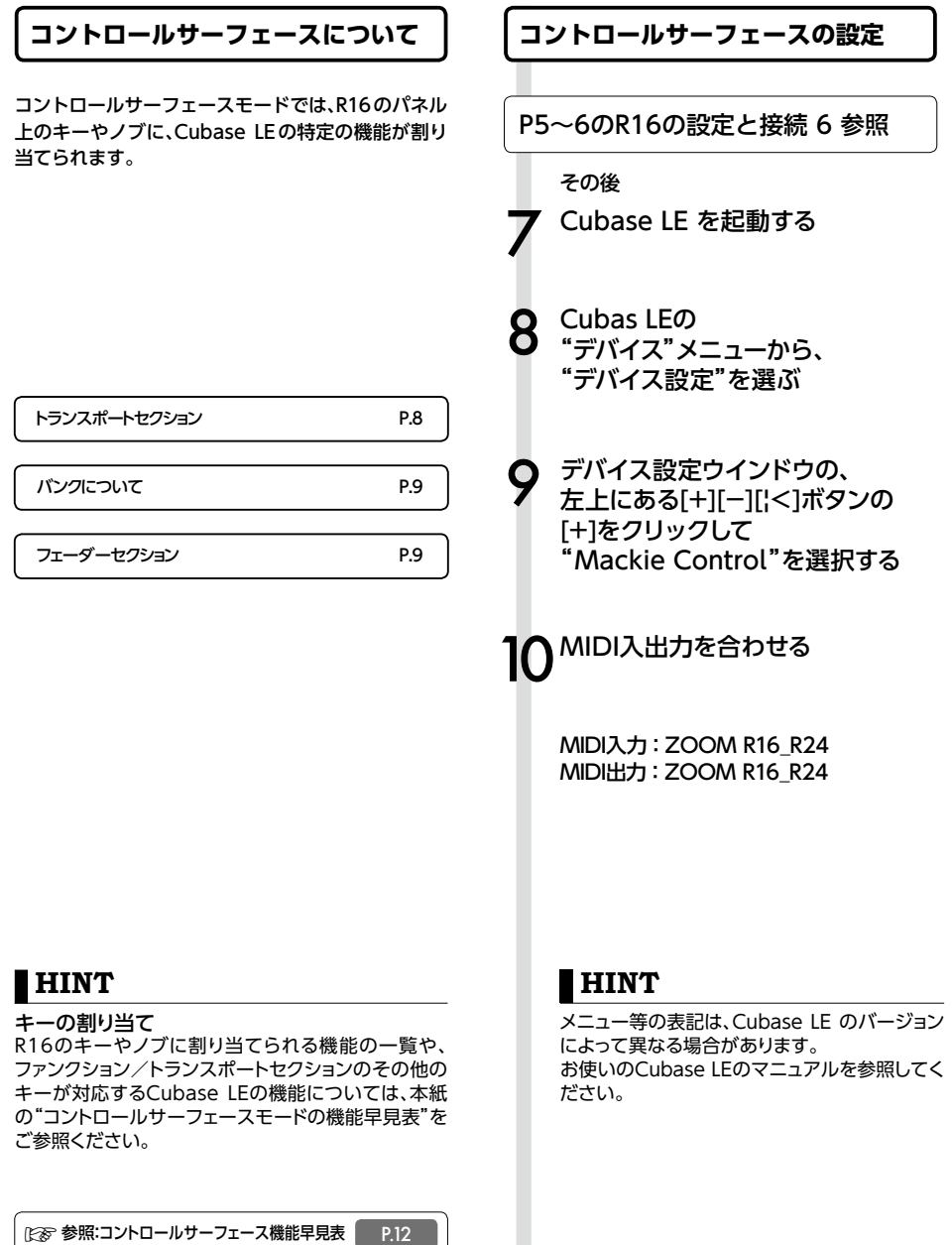

## **トランスポートセクション**

コントロールサーフェースの設定をすると、 R16の トランスポートセクションのキーは、 Cubase LEの 各機能に対応します。

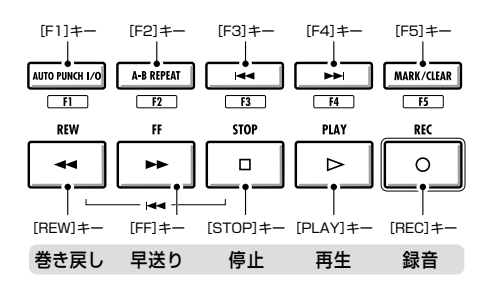

# **フェーダーセクションの操作**

フェーダーセクションのフェーダー/ステータスキーを使って、Cubase LEの対応するトラック のボリューム、ミュート/録音待機/ソロのオン/オフ切り替えが行えます。

### **バンクについて**

コントロールサーフェースを設定すると、R16の フェーダーセクションのフェーダー/ステータスキー を使って、Cubase LEの主要なパラメーターを操作す ることができます。

フェーダー/ステータスキーを使って操作するトラッ クの組み合わせを"バンク"と呼びます。

R16では、1つのバンクで連続した8トラックを操作で きます。

例えば、フェーダー1がCubaseLEのトラック1に割り 当てられている場合、次の表のようにトラック1~8が 操作対象となります。

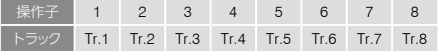

表のようにトラック1~8が割り当てられているとき に、 [9〜16Tr]キー(BANK >)を1回押すと、割り当 てが次の表のように変化します。

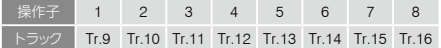

● [1〜8Tr] キー (< BANK)

 フェーダーセクションに割り当てられているトラッ ク(チャンネル)を、 8トラック単位で前に移動しま す。

### $9-16$ Tr  $\left(\right)$ ● [9〜16Tr]キー (BANK >) フェーダーセクションに割り当てられているトラッ ク(チャンネル)を、 8トラック単位で後に移動しま す。

### **フェーダーセクションを操作する**

- 】 Cubase LEの<br>┃ 操作したいトラッグチャンネル)を フェーダーセクションに割り当てる
	-

# 2 フェーダーを使って、<br>2 対応するトラックのボリュームを 操作する

フェーダーは、それぞれのトラックのボリューム 対応しています。 [MASTER]フェーダーを操 作すると、マスターボリュームが変化します。

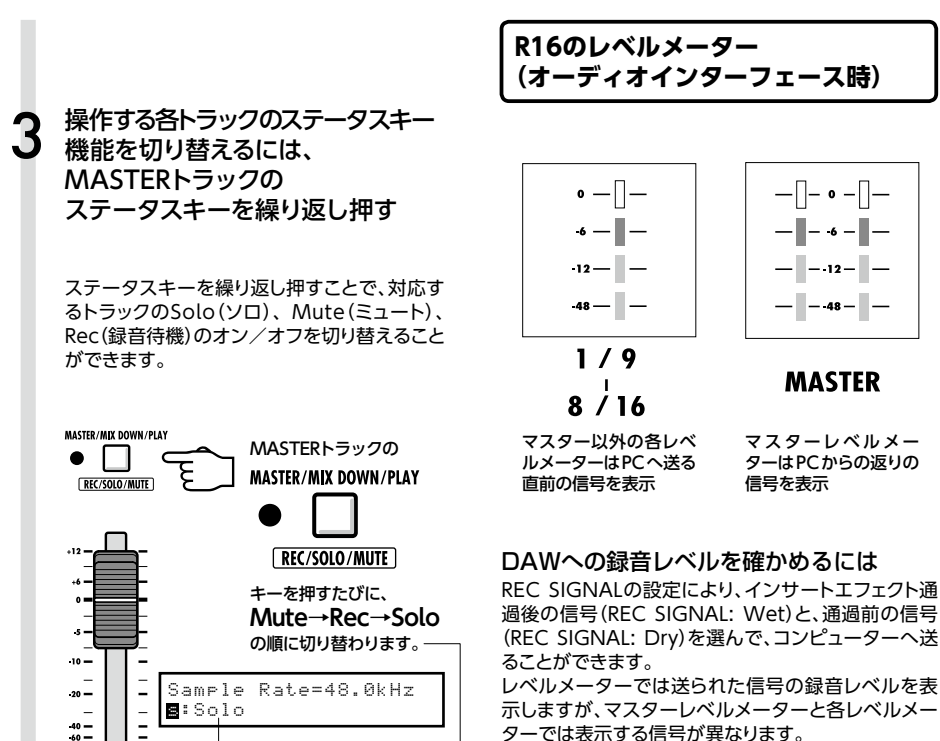

 $^{40}_{60}$  =

 $\infty$  –

L.

**MASTER** 

示しますが、マスターレベルメーターと各レベルメー ターでは表示する信号が異なります。

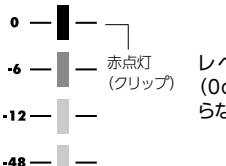

レベルメーターは、赤点灯 (0dB)したクリップ状態にな らないように調整します。

# **ファンクションキーを設定する**

トランスポートセクションの5つのキーを、ファンクションキー(F1〜F5)として、 希望の設定を割り付けることができます。

### **ファンクションキーの設定方法**

1 Cubase LEの<br>1 "デバイス設定Device Setup)"ダ 5 イアログを開く

ポップアップ メニューから、Cubase LE 機能の "カテゴリ"を選ぶ

ウィンドウの右側に3つのコラムが表示されま す。ここでコマンドの割り当てを行います。 Mackie Controlを選択する

 $\mathbf{\mathbf{\mathbf{\mathbf{6}}}$  "コマンド (Command)"コラムを クリックし, ポップアップメニューから、 希望のCubase LE機能を選ぶ

ポップアップ メニューに用意されている項目は、 選択したカテゴリーによって異なります。

3 "ボタン(Button)"コラムで、Cu-base LEの機能を割り当てる、ファ ンクションキー(F1〜F5)を選ぶ

7 "適用(Apply)"ボタンを押す

4 該当するコントロールの "カテゴリ(Category)"コラムを クリックする

### **HINT**

メニュー等の表記は、Cubase LE のバージョン によって異なる場合があります。 お使いのCubase LEのマニュアルを参照してく ださい。

# **コントロールサーフェースの機能早見表**

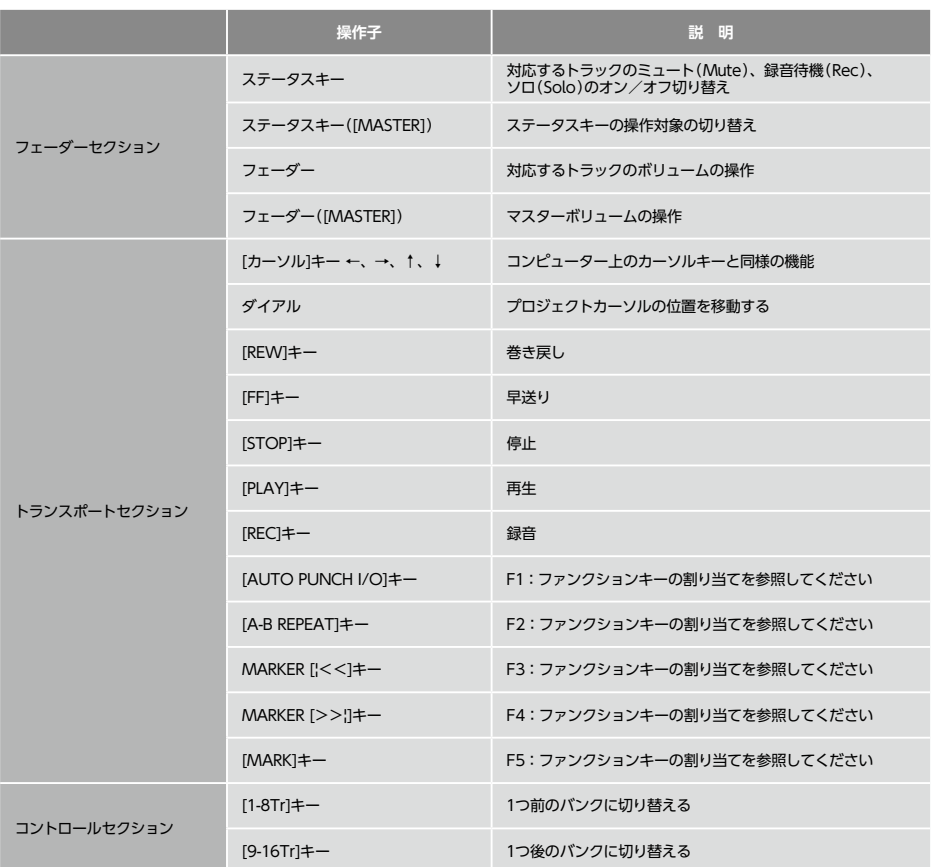

# **オーディオインターフェースモードのミキサー**

オーディオインターフェースモードでは、 R16の内部ミキサーを使ってモニター用のミックスを 作ることができます。また、内蔵ミキサーとPCからの返りの音のバランスを調整することも可 能です。

### **VOLUME, SEND REVERB, PAN**

レコーダーモードと同様に、センドリバーブへ の送り量、パン、ボリューム、ステレオリンク が使えます。 操作方法は、レコーダーモードと同様です。 (参照:オペレ−ションマニュアル)

### PAN/EQで使用できるメニュー

### **ボリューム**

INPUT端子1〜8の音量を変更する

### Input1 VOLUME=0

0〜127(1刻み)初期値は100 オーディオインターフェースモードでは[PAN/EQ]キーを 押した最初に表示されるメニューになります

### **センドリバーブ**

INPUT端子1〜8の センドレベルを変更する

Input1 REVERB SEND=0

0〜100(1刻み)初期値は0 (レコーダーモード同様) モニター信号のみリバーブがかかります

### **パン(バランス)**

INPUT端子1〜8のパンを変更する

Input1 PAN=66 |-----+---|-|

L100〜R100(2刻み)初期値はCenter (レコーダーモード同様)

### **STEREO LINK**

### **ステレオリンク**

隣合う奇数、偶数の順のINPUTをステレオと して取り扱う

Input1/2 STEREO LINK On

On/Off 初期設定はOff ステレオリンクを設定すると偶数 / 奇数の VOLUME, SEND REVERB, PANのトラックパラメーターが共通になります。 (レコーダーモード同様) (参照:オペレ−ションマニュアル)

### **[BALANCE]**

オーディオインターフェースモードでは、モニ タリング信号とDAWソフトからの返りのバラ ンスを[BALANCE]コントローラーで調整でき ます。

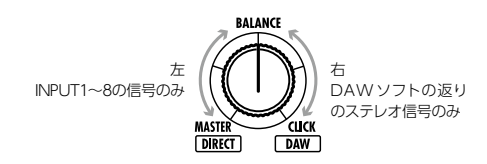

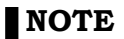

・ミキサーのREVERB SENDの値、 PANの値、 VOLUMEの値STEREO LINKの設定はオーディオ インターフェースの解除時に保存され、次回に引き 継いで使用できます。

R16のチューナーは、レコーダーモード同様に使えます。詳細はオペレーションマニュアルを ご覧ください。

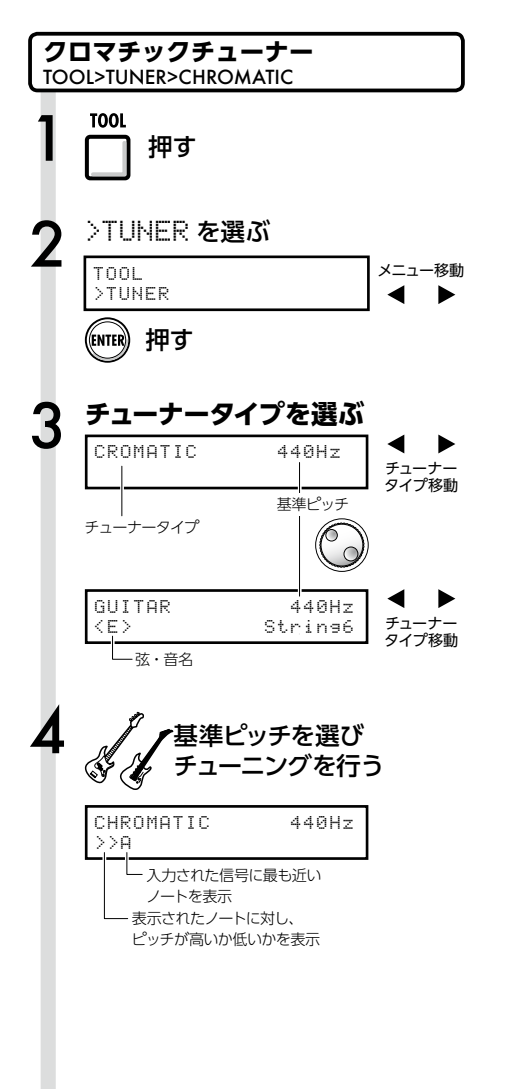

### **HINT**

・基準ピッチは440Hzです。 ・クロマチックチューナー以外のチューナーも使用で きます。 (参照:オペレ−ションマニュアル)

### **NOTE**

・チューナーの設定はオーディオインターフェースの 解除時に保存され、次回に引き継いで使用できま す。

☞参照:オペレーションマニュアル チューナー

# **オーディオインターフェースモードのエフェクト**

サンプリング周波数が44.1kHzの時、 R16のインサートエフェクトとセンドリターンエフェクト が使えます。基本操作は同様ですがいくつかメニューに違いがあります。

レコーダーモードと同様に、挿入位置を選び、 インサートエフェクトのアルゴリズムやエフェ クトパッチを使い録音信号の加工ができます。

### インサートエフェクトで使用できるメニュー

### **挿入位置の選択**

INPUT 1〜8に挿入できます

No.00:Standard >INPUT SOURCE

(参照:オペレ−ションマニュアル)

### **モニター信号のみエフェクト再生**

DAWソフトの録音には反映させず、モニター の再生信号にのみエフェクトをかける設定です

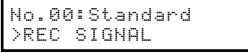

(参照:オペレ−ションマニュアル)

### **インサートエフェクト センドリターンエフェクト**

オーディオインターフェース時は、モニター信 号にのみセンドリバーブが使用できます。 レコーダーモードと同様に、パッチの操作を行 う[SEND RETURN EFFECT]メニューと、か かり具合を調整するためにミキサーへの送り量 を調節する[PAN/EQ]メニューを使います。

### センドリターンエフェクトで使用できるメニュー

### **REVERB SEND**

REVERBの送り量を変え、かかり具合を調整で きます

SEND REVERB No.00:TightHal

オーディオインターフェースモードの時 <SEND RETURN EFFECT>メニューは SEND REVERBに変わります (参照:オペレ−ションマニュアル) (参照:オーディオインターフェースマニュアル ミキサー)

 **NOTE**

・エフェクトはサンプリング周波数が44.1kHzの時の み使用できます。それ以外ではOFFとなります。 ・INSERT EFFECT/SEND RETURN EFFECTの設定

はオーディオインターフェースの解除時に保存さ れ、次回に引き継いで使用できます。

# オーディオインターフェースマニュアル

# **パッチの初期化**

編集を重ねた後、編集前の状態に戻したい時にはパッチの初期化を行い工場出荷状態に戻し ます。

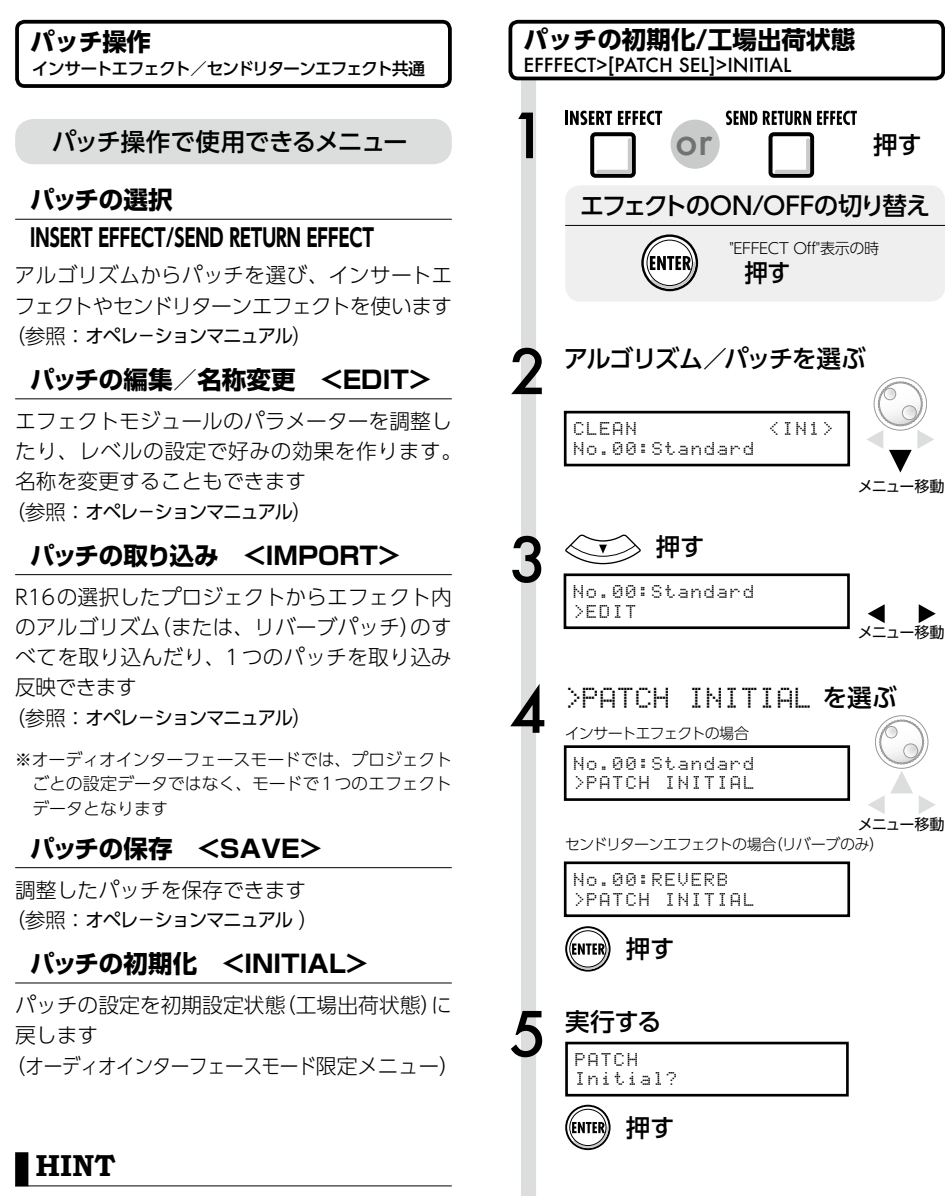

・パッチの取り込みを行わない場合でも、レコーダー モードで使用していた初期設定のパッチを使えま す。

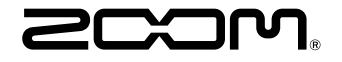

株式会社ズーム 〒101-0062 東京都千代田区神田駿河台4-4-3 ホームページ http://www.zoom.co.jp

# **Cubase LE スタートアップガイド**

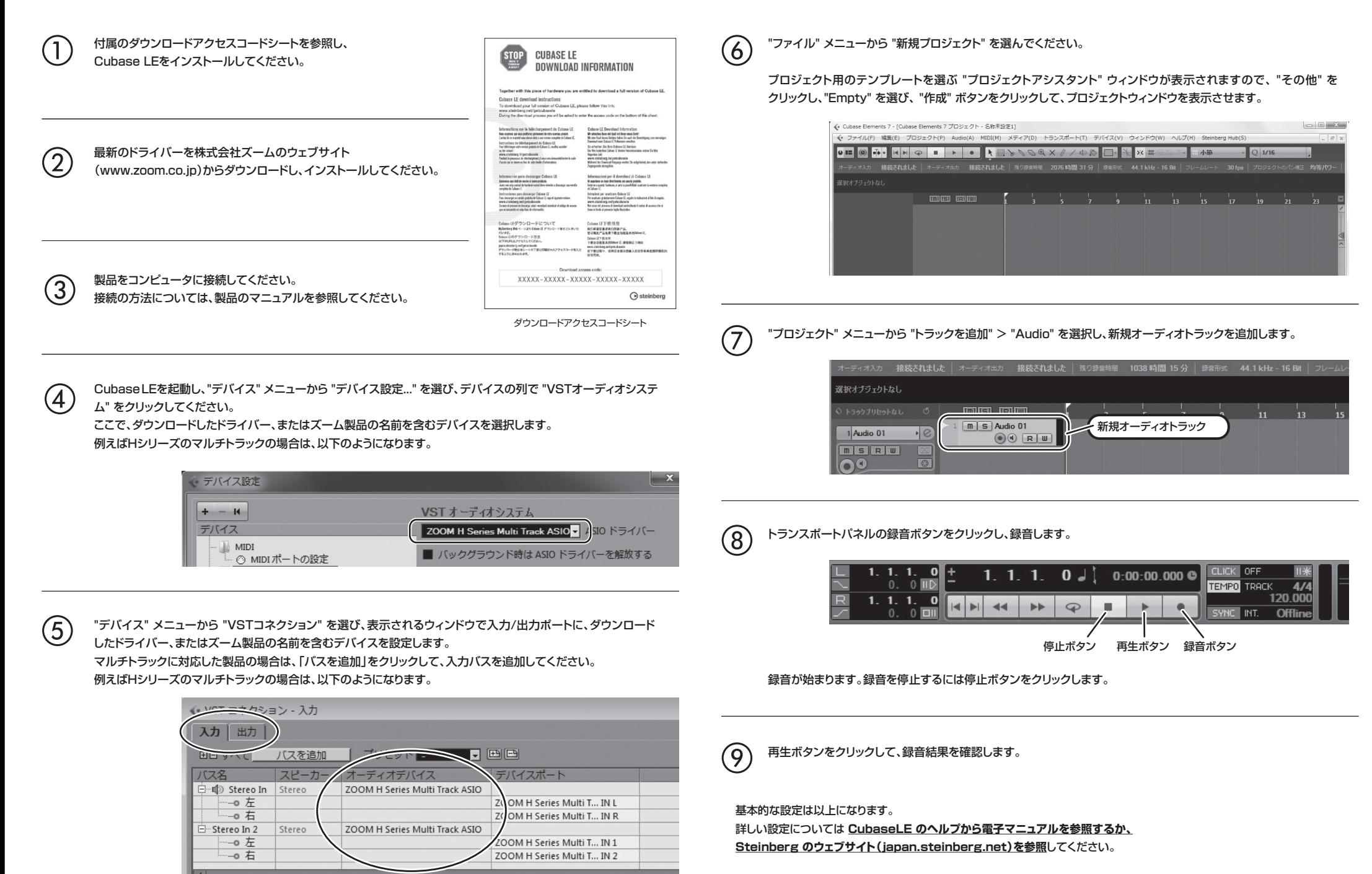

メニューの名称等は変更される場合があります。その際は、Cubase LE のオペレーションマニュアルを参照してください。